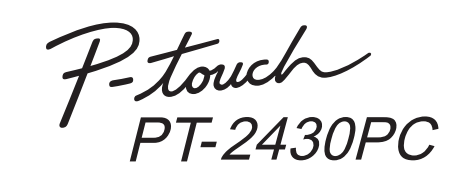

# Manual de instalação do **software**

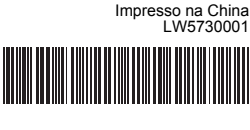

**Português do Brasil**

 $|2|$ 

 $\vert 5 \vert$ 

#### **Recursos**

#### **CD-ROM Precauções**

Antes de instalar, verifique se a configuração do seu sistema atende ao sequintes requisitos.

- Não arranhe o CD-ROM.
- Não exponha o CD-ROM a temperaturas extremamente altas ou extremamente baixas.
- Não coloque objetos pesados sobre o CD-ROM nem aplique força ao CD-ROM.
- O software contido no CD-ROM destina-se somente ao uso com a máquina comprada.
- Ele pode ser instalado em vários PCs para usar no escritório, etc.

### Introdução

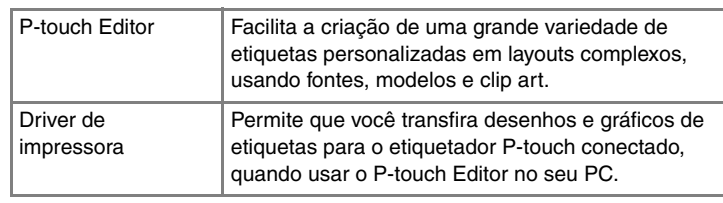

Inicie o computador e coloque o CD na unidade de CD.  $\blacksquare$ 

### Requisitos do sistema

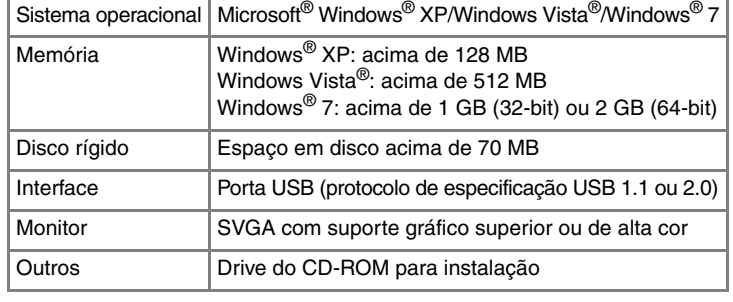

Microsoft, Windows e Windows Vista são marcas registradas da Microsoft Corporation, EUA.

Os nomes de outro software ou produtos usados neste documento são marcas comerciais ou registrados das respectivas empresas que os desenvolveram.

**7** Depois que a impressora for detectada, o driver será instalado automaticamente.

### **Instalação do P-touch Editor e do Driver da impressora**

O procedimento para instalar o software varia, dependendo do SO do computador. O procedimento de instalação está sujeito a alterações sem prévio aviso.

- Será exibida a caixa de diálogo [Desinstalar ou alterar um programa].
- Escolha "Brother P-touch Editor 5.0", e clique em [Remover (XP)/ Desinstalar (Windows Vista®/Windows® 7)].
- 3 Clique em [OK].

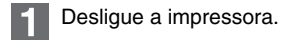

Do [Painel de Controle], vá para [Hardware e Sons] e abra [Impressoras]

Escolha "Brother PT-XXXX", clique com o botão direito do mouse no ícone e clique em [Excluir] (Windows Vista®)/[Remover dispositivo] (Windows $^{\circledR}$  7).

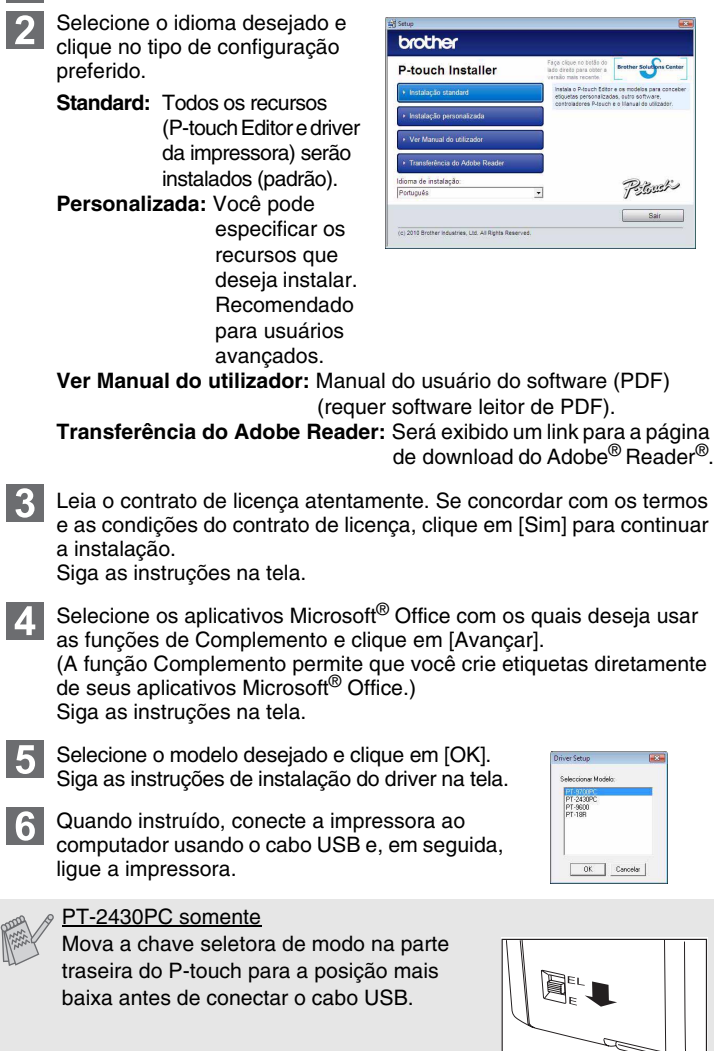

X**Para Windows® XP 5** 

- Quando instruído a registrar sua impressora on-line, selecione o  $|8|$ método de registro e clique em [Avançar]. Se selecionou registrar o produto on-line, seu navegador padrão para a Internet será iniciado em uma nova janela. Siga as instruções para registrar a impressora.
- Clique em [Concluir]. A instalação de software agora está concluída. Reinicie o computador se for instruído a fazê-lo.
- Inicie o software. Clique em [Iniciar] [Todos os Programas] [Brother P-touch] - [P-touch Editor 5.0] para iniciar o P-touch Editor 5.0. **10**

Clique em [Iniciar] - [Todos os Programas] - [Brother P-touch] -[P-touch Editor 5.0].

2 Na caixa de diálogo [Novo/Abrir], clique em [Ajuda - Como].

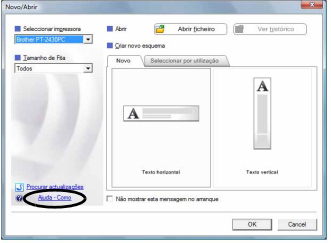

- **Não conecte a impressora ao computador até que seja orientado a fazê-lo.**
	- O procedimento de instalação pode mudar, dependendo do sistema operacional do seu PC. O Windows Vista® é mostrado aqui como exemplo.
	- Para obter detalhes sobre o software, consulte o "Manual do usuário do software" (PDF).
	- Você pode localizar o "Manual do usuário do software" (PDF), clicando em [Iniciar] - [Todos os Programas] - [Brother P-touch] - [Manuals] - [P-touch] - [Manual do usuário do software].

### Como usar a Ajuda do P-touch **Editor**

O procedimento de desinstalação do P-touch Editor difere, dependendo do sistema operacional usado. Leia "PT-XXXX" como o nome de sua impressora nas seguintes etapas.

## **Desinstalação do P-touch Editor**

### X**Para Windows® XP**

Do [Painel de Controle], vá para [Adicionar ou Remover Programas]. Será exibida a caixa de diálogo [Adicionar ou Remover Programas]. X**Para Windows Vista®/Windows® 7**

Do [Painel de Controle], vá para [Programas] e abra [Programas e Recursos].

A operação de desinstalação será iniciada. Depois que o software for removido do computador, será exibida a caixa de diálogo [Manutenção Concluída].

Feche a caixa de diálogo [Adicionar ou Remover Programas (XP)/ Programas e Recursos (Windows Vista®/Windows® 7)]. O P-touch Editor foi desinstalado.

## **Desinstalação do driver de impressora**

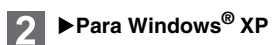

Clique no botão "Iniciar", vá para a janela [Impressoras e Faxes]. X**Para Windows Vista®**

#### X**Para Windows® 7**

Clique em (3), vá para [Dispositivos e Impressoras].

## X**Para Windows® XP**

Escolha "Brother PT-XXXX" e clique em [Arquivo] - [Excluir]. X**Para Windows Vista®/Windows® 7**

X**Para Windows® XP**

Vá para [Arquivo] - [Propriedades do Servidor].

#### ▶**Para Windows Vista<sup>®</sup>**

Na janela [Impressoras], clique com o botão direito do mouse e vá para [Executar como administrador] - [Propriedades do Servidor...]. Se for exibida a caixa de diálogo de confirmação de autorização, clique em [Continuar]. Se for exibida a caixa de diálogo [Controle de Conta de Usuário], digite a senha e clique em [OK].

#### X**Para Windows® 7**

Escolha [Fax] ou [Microsoft XPS Document Writer], na janela [Dispositivos e Impressoras], e clique em [Propriedades do servidor de impressão], que será exibido na barra de menus.

Clique na guia [Drivers] e escolha "Brother PT-XXXX". Em seguida, clique em [Remover].

#### X**Para Windows Vista®**

Clique na guia [Drivers] e escolha "Brother PT-XXXX". Em seguida, clique em [Remover...].

#### X**Para Windows® 7**

Clique na guia [Drivers] e, em seguida, clique em [Alterar Configurações de Driver].

(Se for exibida uma mensagem de Controle de Conta de Usuário, digite a senha e clique em [OK].)

#### Escolha "Brother PT-XXXX" e clique em [Remover...]. X**Para Windows® XP**

Agora vá para a etapa 7.

X**Para Windows Vista®/Windows® 7**

Escolha [Remove driver e pacote de driver] e clique em [OK].

Feche a janela [Propriedades do Servidor de Impressão].

O driver de impressora foi desinstalado.

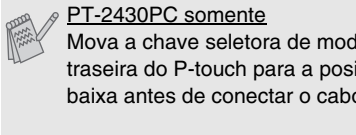

Para obter detalhes, consulte a Ajuda do Windows®.

# **Como iniciar a Ajuda do P-touch Editor**

Inscrições detalhadas para criar etiquetas com o software estão descritas na Ajuda.

Os nomes de impressora nas telas a seguir podem ser diferentes do nome de sua impressora.

#### **Como iniciar a partir do botão Iniciar**

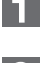

### Instalação do Software e Driver de impressora

## Desinstalação do Software e Driver de impressora